# **Konfigurieren einer Fritz!Box Fon für VoIP/Telefonie über DegNet Wireless-DSL**

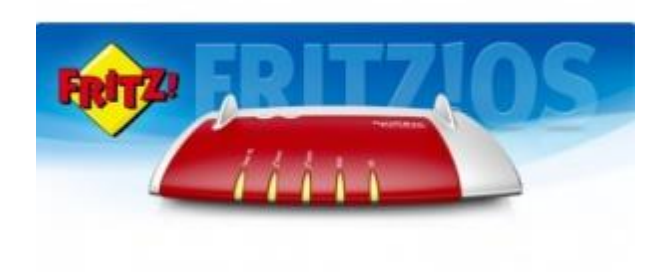

# DegNet GmbH

Westlicher Stadtgraben 20 94469 Deggendorf Tel.: +49 (0)9 91 / 3 83 05 66 Fax.: +49 (0)9 91 / 3 83 05 67 VoIP.: +49 (0)9 91 / 3 60 83 00

# www.degnet.co[m](mailto:support@deg.net) [support@deg.net](mailto:support@deg.net)

Geschäftsführer: Lothar Mayer Deggendorf HRB 2199 Ust-Ident-Nr.: DE 209 511 06

# **LAN-Kabel anschließen**

• Schließen Sie ein LAN-Kabel vom PC an die Buchse "LAN2" an.

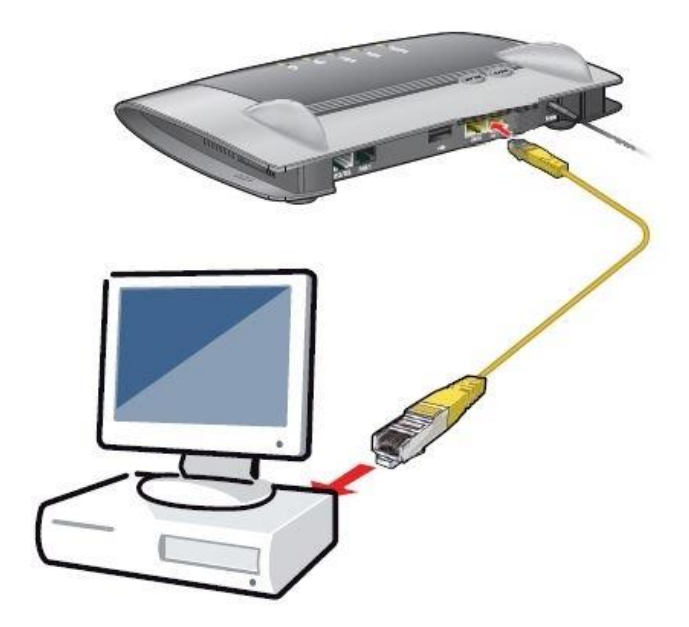

## **Benutzeroberfläche öffnen**

- Starten Sie einen Internetbrowser.
- Geben Sie "http://fritz.box" in die Adresszeile ein.

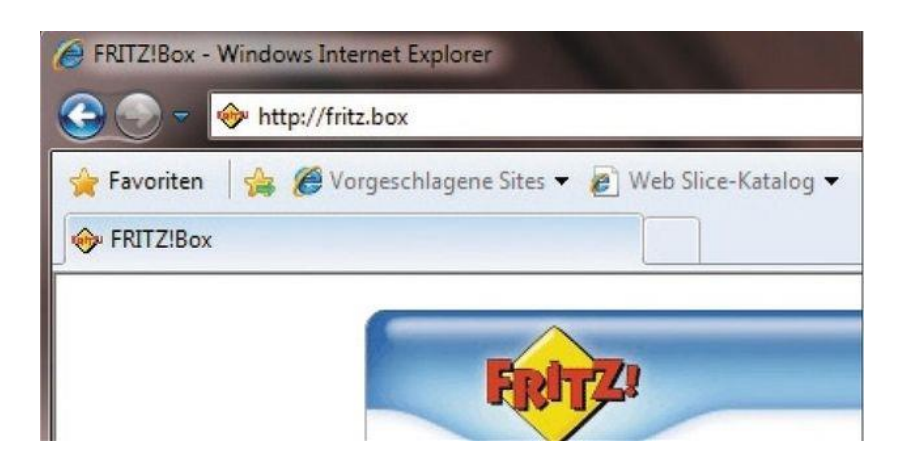

## **Erweiterte Ansicht auswählen**

• Klicken Sie auf "Ansicht: Standard" um die erweiterte Ansicht auszuwählen.

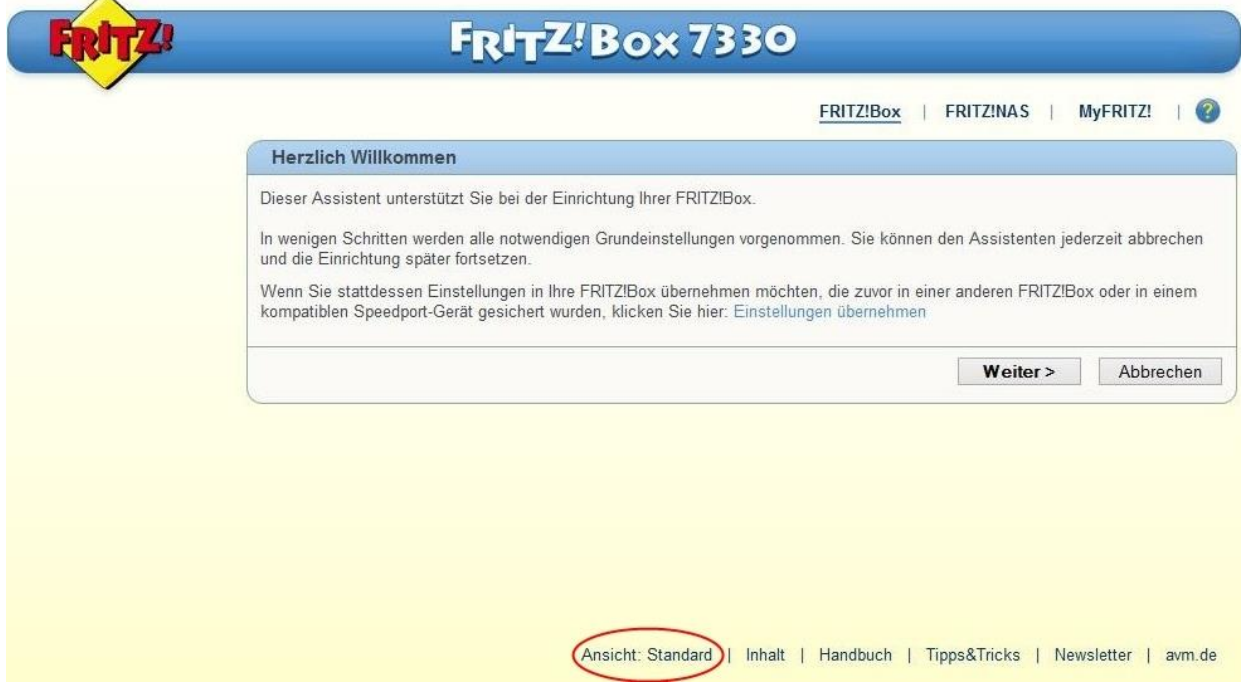

### **Internetanbieter auswählen**

 $\sim$ 

• Klicken Sie im Menü auf "Internet" und danach auf "Zugangsdaten".

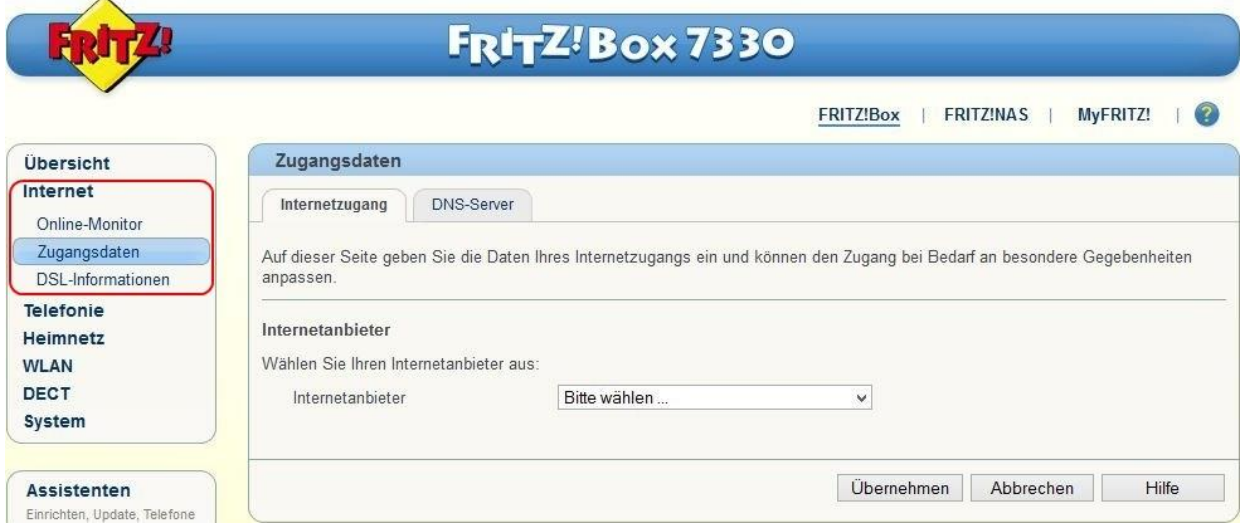

• Wählen Sie "Weitere Internetanbieter".

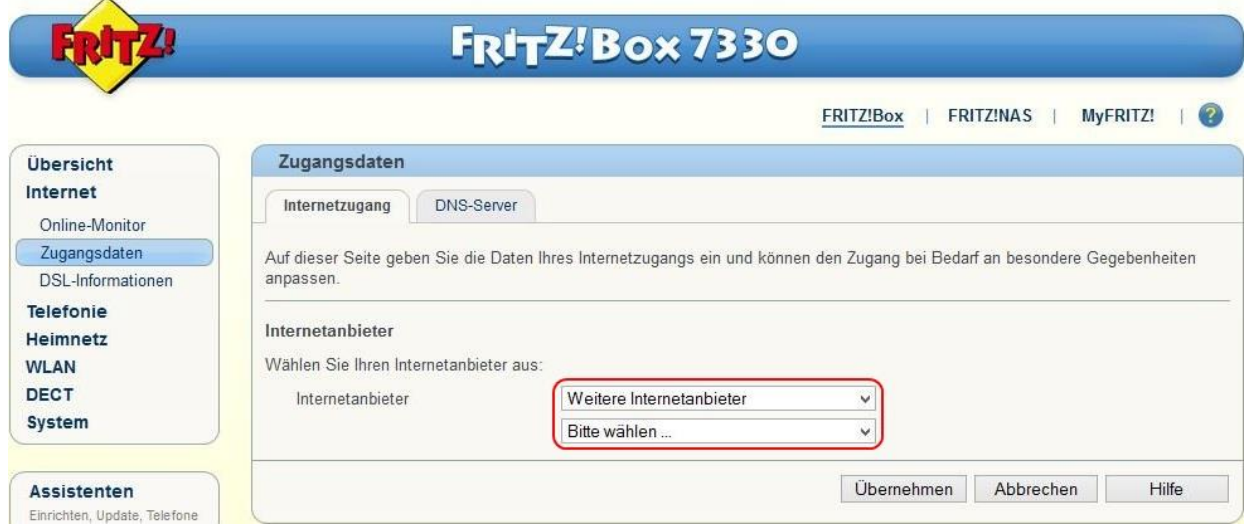

• Wählen Sie "Anderer Internetanbieter" und schreiben Sie bei **Name** "DegNet" rein.

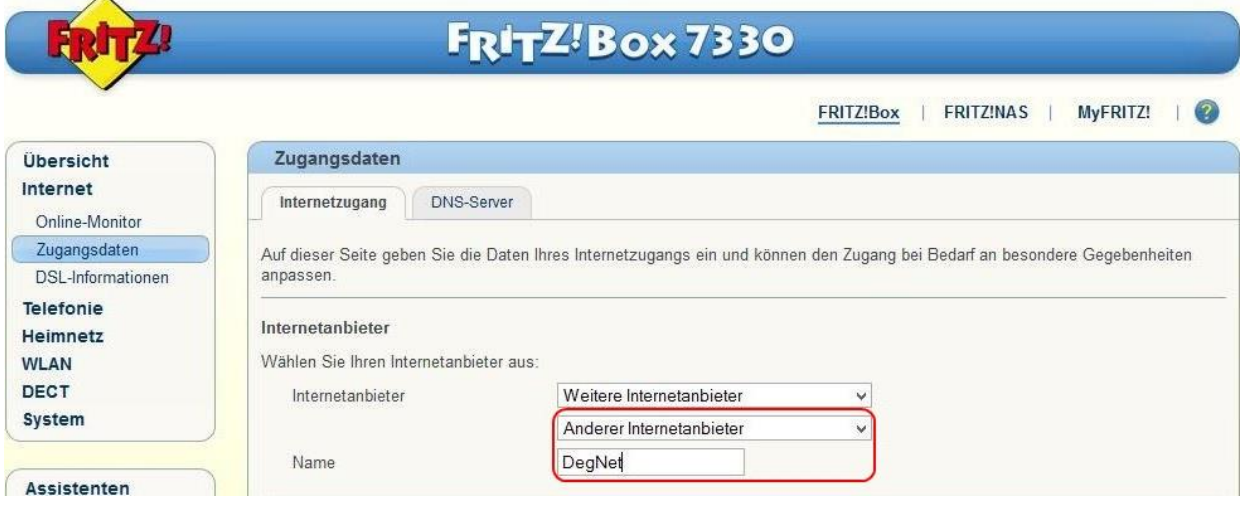

• Klicken Sie bei **Anschluss** auf "Externes Modem oder Router".

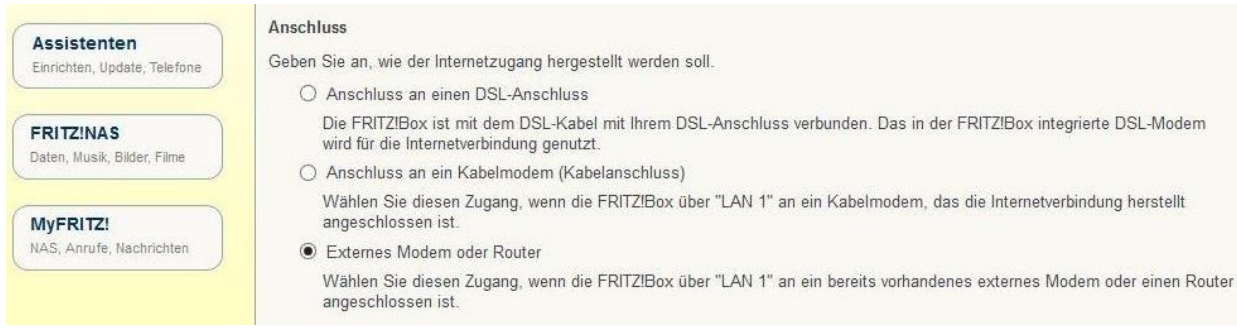

- Klicken Sie bei **Betriebsart** auf "Vorhandene Internetverbindung mitbenutzen".
- Tragen Sie bei **Verbindungseinstellungen**, die für Sie geltenden Werte aus der unten stehenden Tabelle ein.

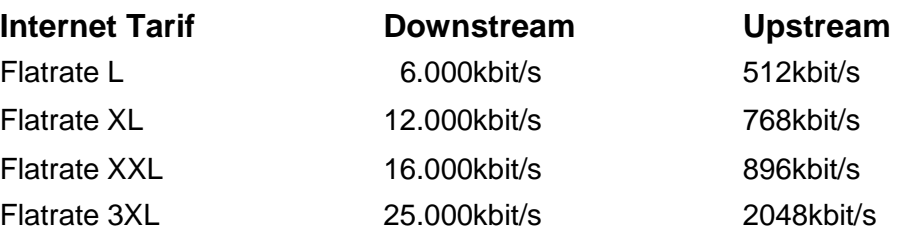

#### Betriebsart

Geben Sie an, ob die FRITZ!Box die Internetverbindung selbst aufbaut oder eine vorhandene Internetverbindung mitbenutzt.

- Internetverbindung selbst aufbauen
- ◉ Vorhandene Internetverbindung mitbenutzen (IP-Client-Modus)

#### Verbindungseinstellungen

Die Verbindungseinstellungen sind bereits auf die am häufigsten verwendeten Werte eingestellt. Bei Bedarf können Sie diese Werte verändern.

Übertragungsgeschwindigkeit

Geben Sie die Geschwindigkeit Ihrer Internetverbindung an. Diese Werte werden zur Sicherung der Priorisierung der Netzwerkgeräte benötigt.

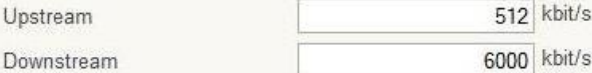

- Anschließend öffnen Sie durch klicken Sie auf **Verbindungseinstellungen ändern** Und Wählen "IP-Adresse manuell festlegen" aus.
- Tragen Sie die im Bild stehenden IP-Adressen **genau** ein!
- Abschließend klicken Sie auf "Übernehmen".

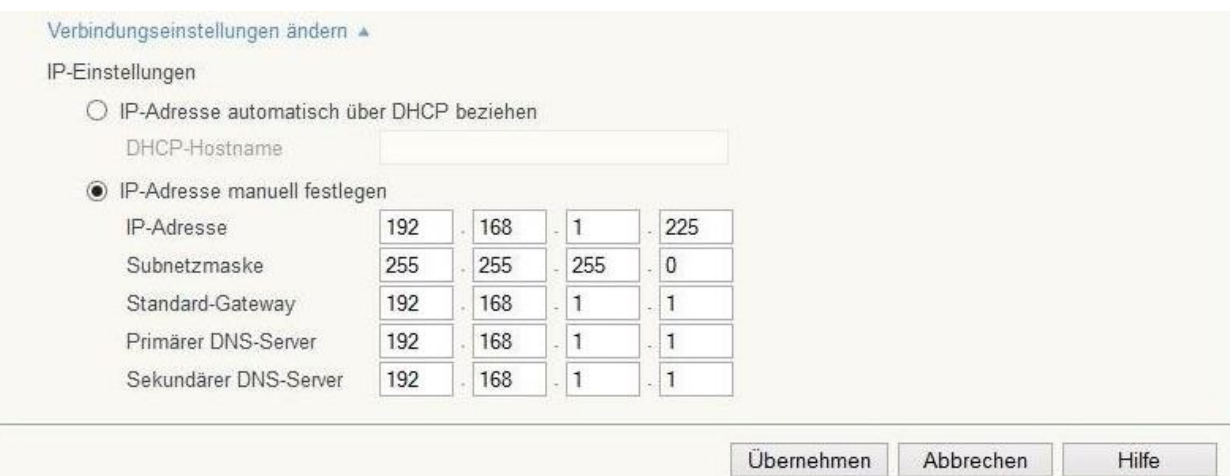

### **Mit DegNet Router verbinden**

- Stecken Sie das LAN-Kabel vom PoE-Adapter[LAN-Buchse] in der Fritz!Box auf "LAN1" ein.
- Nehmen Sie die Fritz!Box vom Strom und warten Sie mindestens 15s.
- Stecken Sie die Fritz!Box wieder an und warten Sie ca.30s bis die Box neu gestartet ist.
- Geben Sie nun in Ihrem Internetbrowser "192.168.1.225" ein, um wieder auf die Fritz!Box Oberfläche zugreifen zu können.

### **Rufnummern einrichten**

- Klicken Sie im Menü auf "Telefonie" und danach auf "Eigene Rufnummern".
- Anschließend klicken Sie auf "Neue Rufnummer" um fortzufahren.

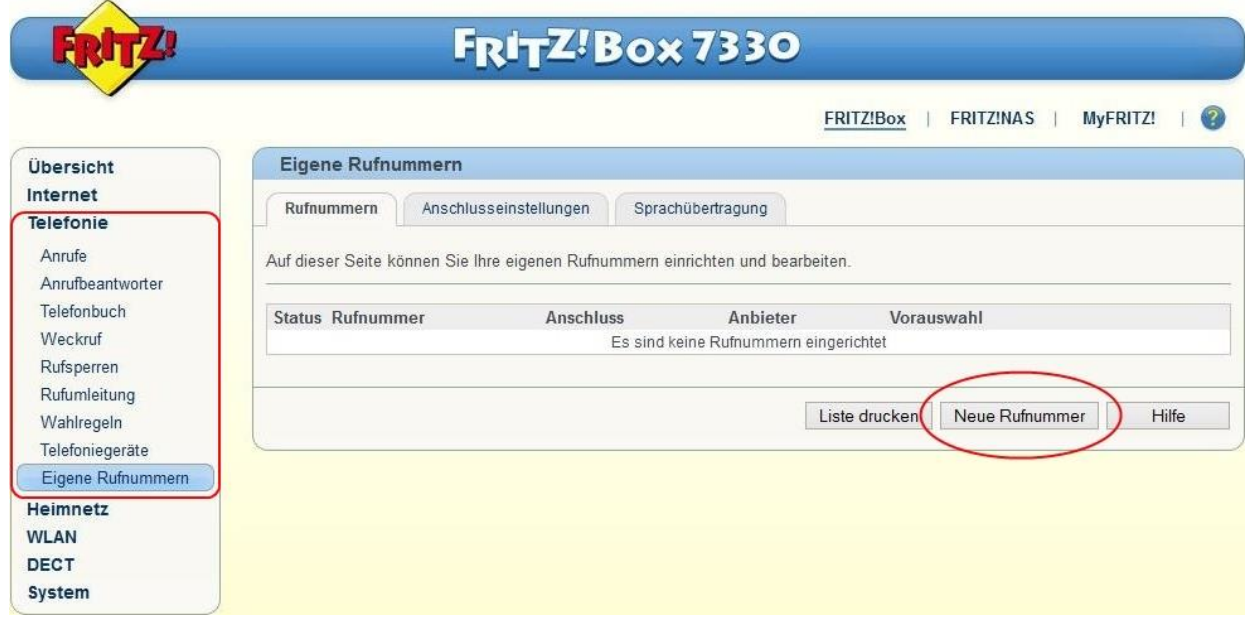

- Wählen Sie bei **Eigene Rufnummer einrichten** "Internetrufnummer einrichten" aus.
- Anschließend klicken Sie auf "Weiter".

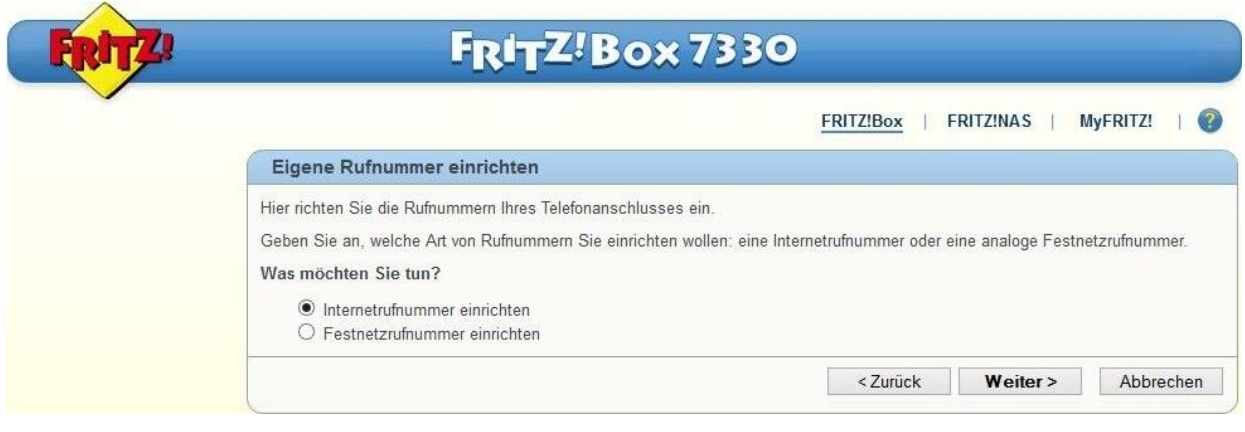

- Gehen Sie in Ihr DegNet Kundenportal (www.deg.net) und loggen Sie sich ein.
- Klicken Sie im Menü auf "Telefonie" um **Ihre Zugangsdaten** anzuzeigen.

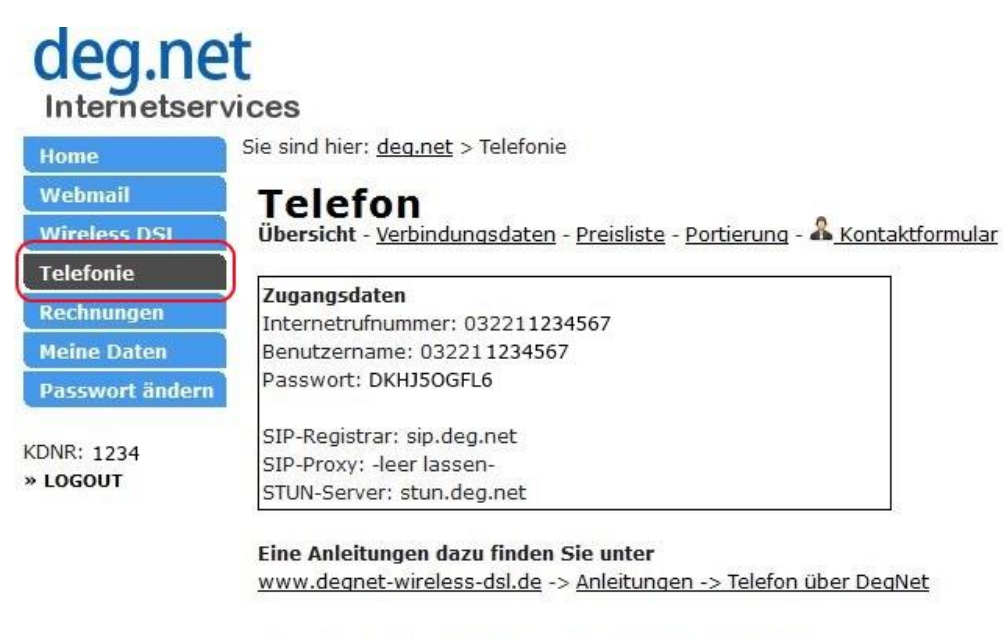

@ 2013 DegNet GmbH | Impressum | Kontakt | FAQ | Hilfe

- Geben Sie die genannten Daten unter "**Internettelefonie einrichten**" ein.
- Anschließend klicken Sie auf "Weiter".

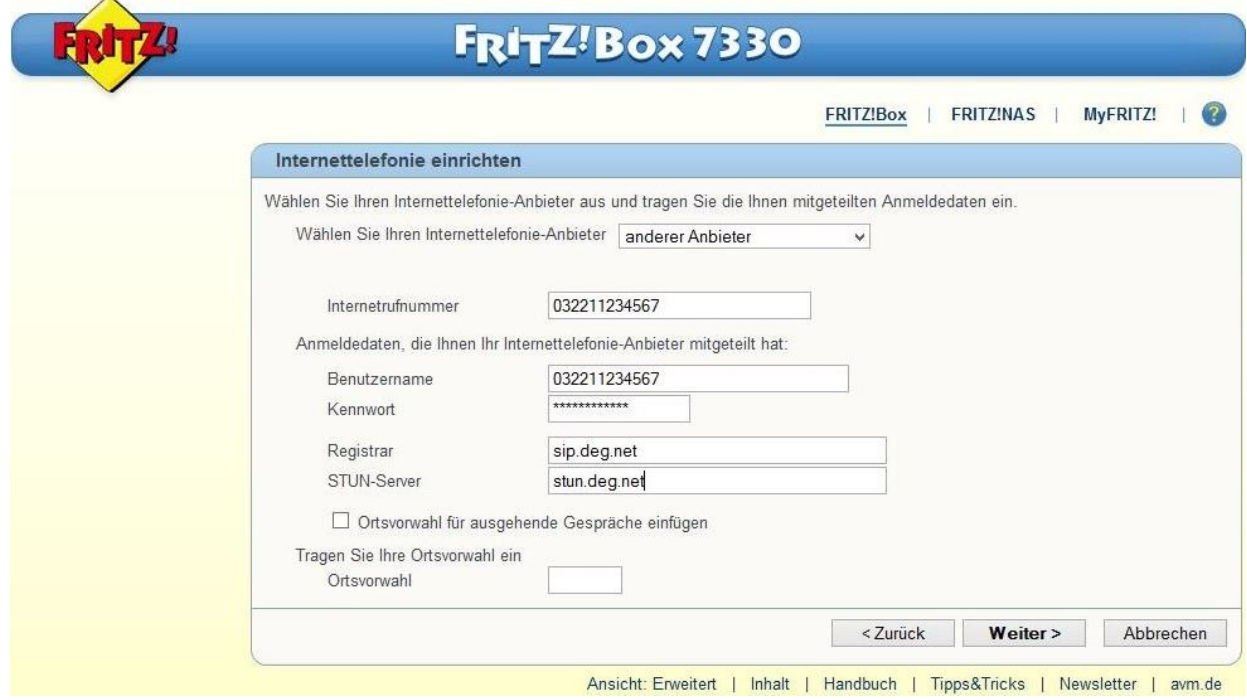

- Wählen Sie bei **Internettelefonie einrichten** auf "Internetanschluss ohne Festnetzanschluss" aus.
- Anschließend klicken Sie auf "Weiter".

 $\overline{\mathbf{X}}$ 

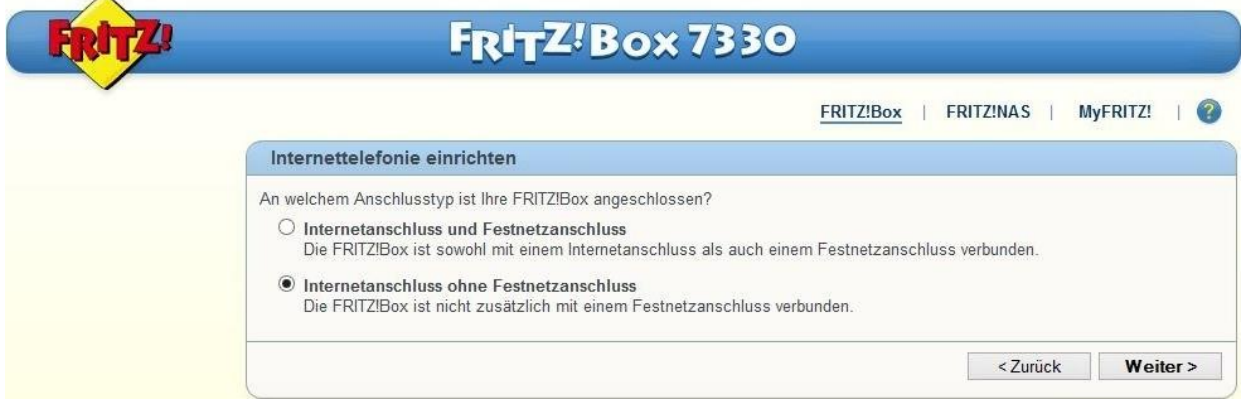

- Warten Sie bis die Überprüfung abgeschlossen ist..
- Anschließend klicken Sie auf "Weiter".

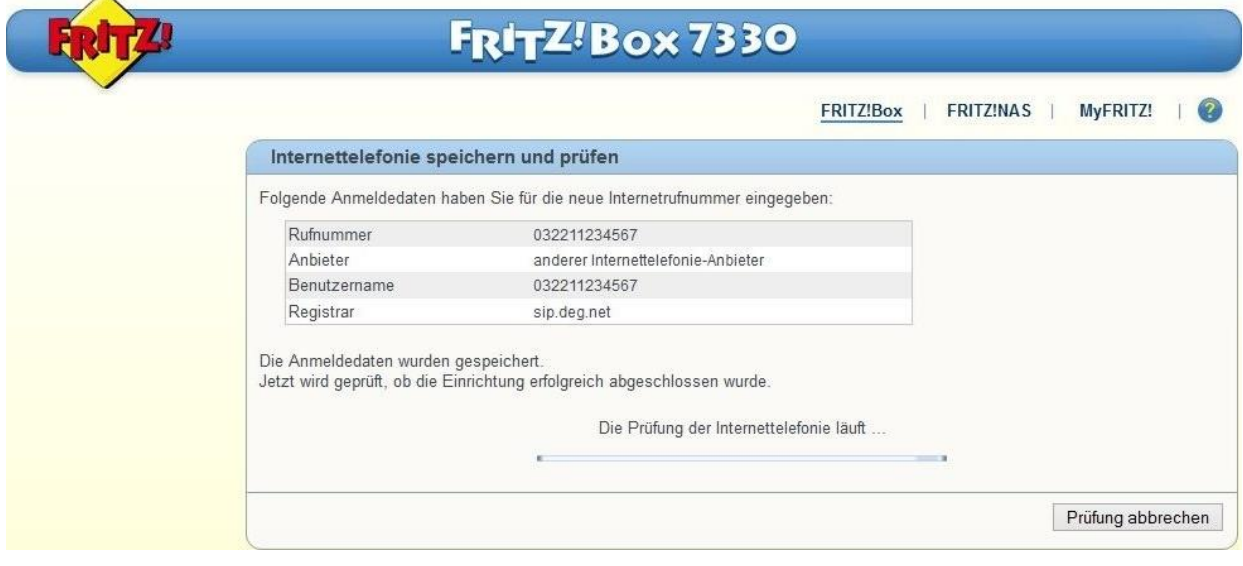

• Wenn die Überprüfung der Internettelefonie erfolgreich war, leuchtet der Status **grün**.

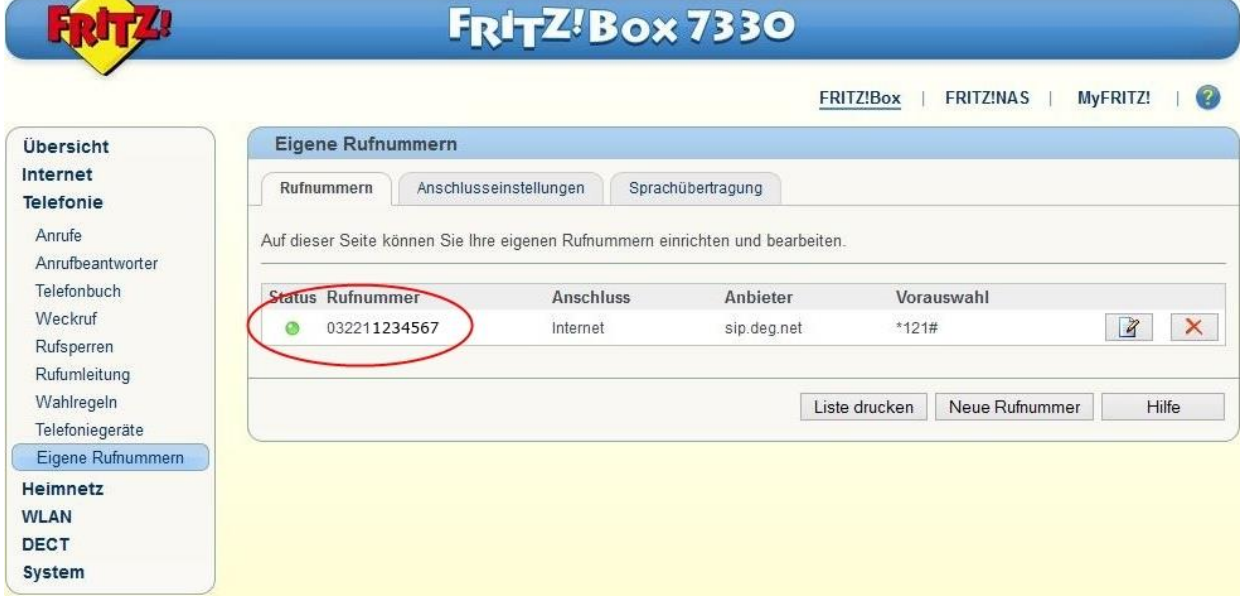

© 2013 DegNet GmbH www.degnet.com 8/12

### **Weitere wichtige Einstellungen**

- Klicken Sie auf das Register "Anschlusseinstellungen".
- Entfernen Sie bei "**Festnetz aktiv"** und **"Ersatzverbindung verwenden"** die Häckchen.

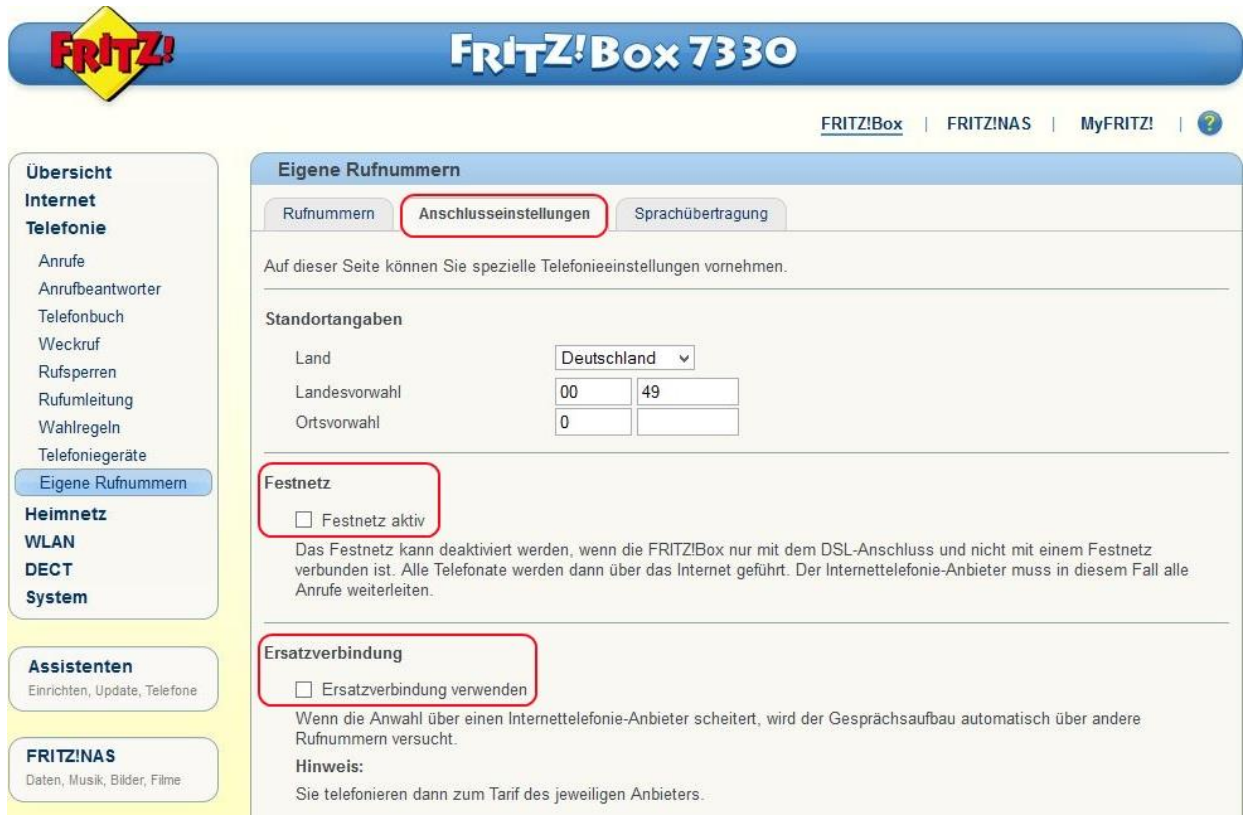

• Setzen Sie bei **Sprachpakete** unter "Portweiterleitung des Internet-Routers für Telefonie Aktiv halten" das Häckchen und stellen Sie "Portweiterleitung aktiv halten" auf **1Min**. ein.

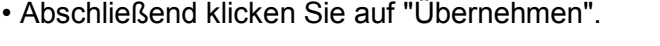

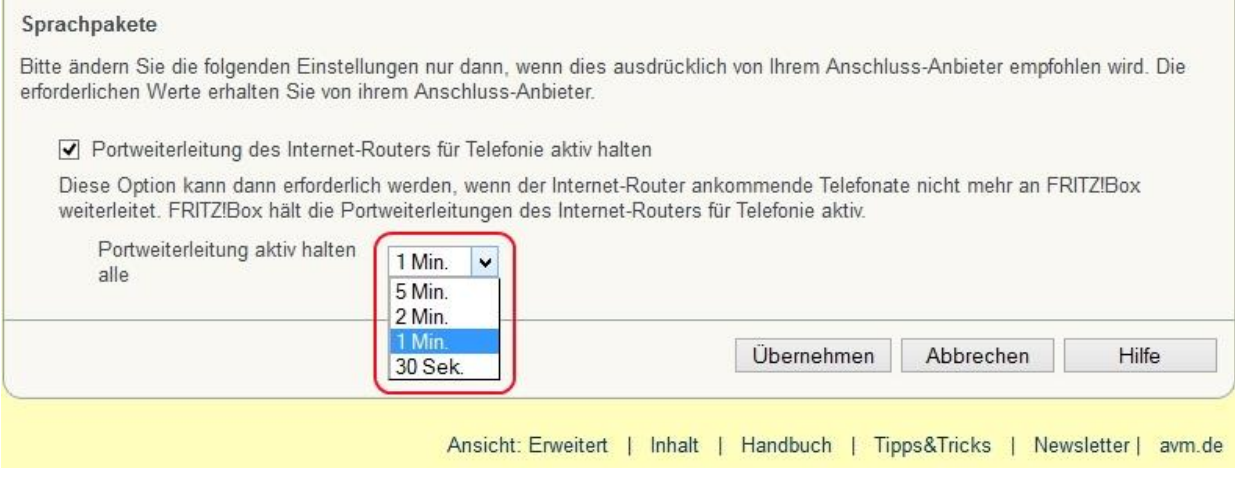

# **Telefoniegeräte einrichten**

- Klicken Sie im Menü auf "Telefonie" und danach auf "Telefoniegeräte".
- Anschließend klicken Sie auf "Neues Gerät einrichten".

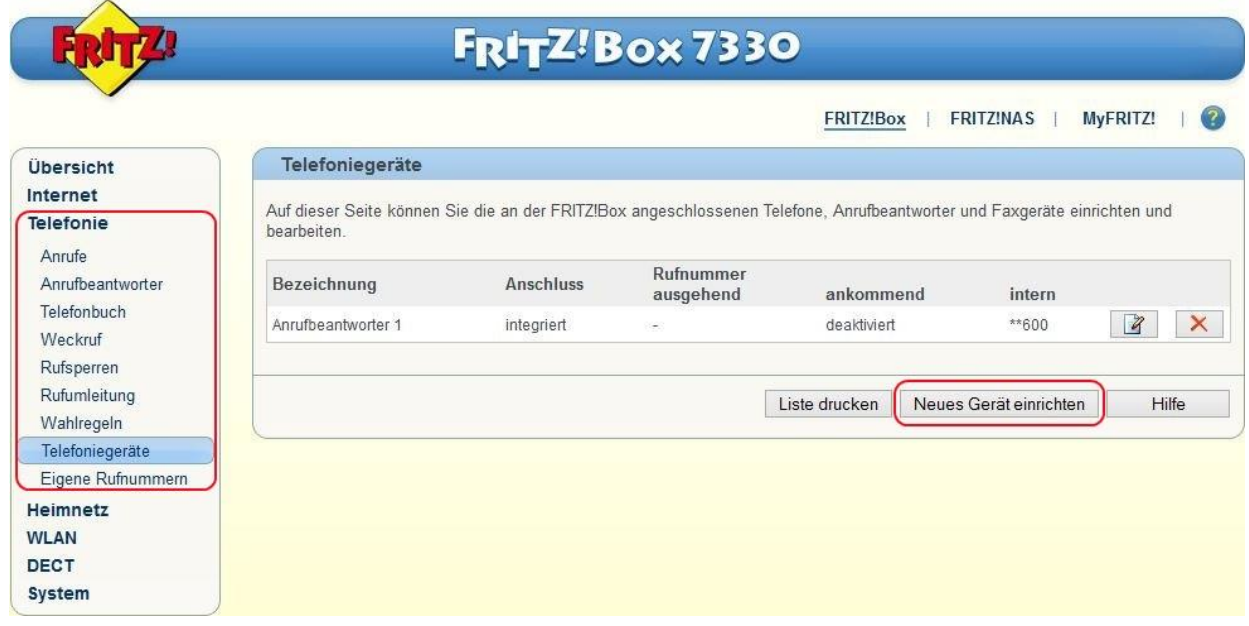

- Wählen Sie bei **Telefoniegerät einrichten** das Gerät, welches Sie anschließen möchten.
- Anschließend klicken Sie auf "Weiter".

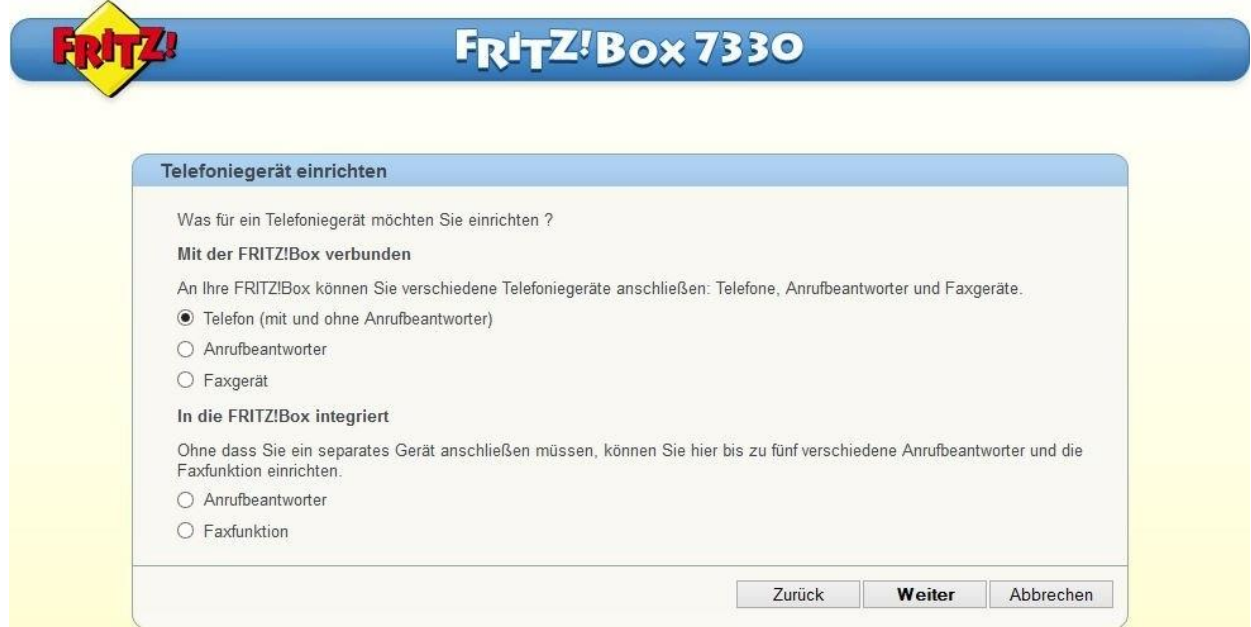

- Wählen Sie bei **Telefon anschließen** den Anschluss mit dem Sie das Gerät anschließen möchten.
- Geben Sie bei **Punkt 3** eine Bezeichnung für das Telefon ein z.B. "Peters Telefon".
- Anschließend klicken Sie auf "Weiter".

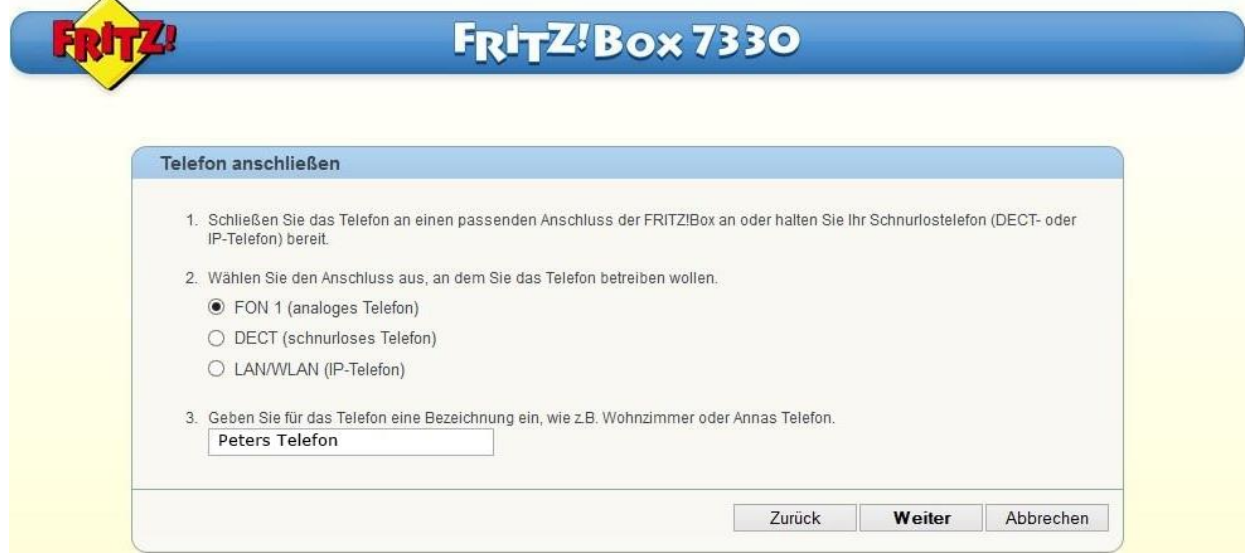

- Wenn das Telefon korrekt angeschlossen und dem richtigen Anschluss zugeordnet ist, sollte es jetzt klingeln.
- Klicken Sie auf JA wenn das Telefon klingelt und auf NEIN wenn nicht.

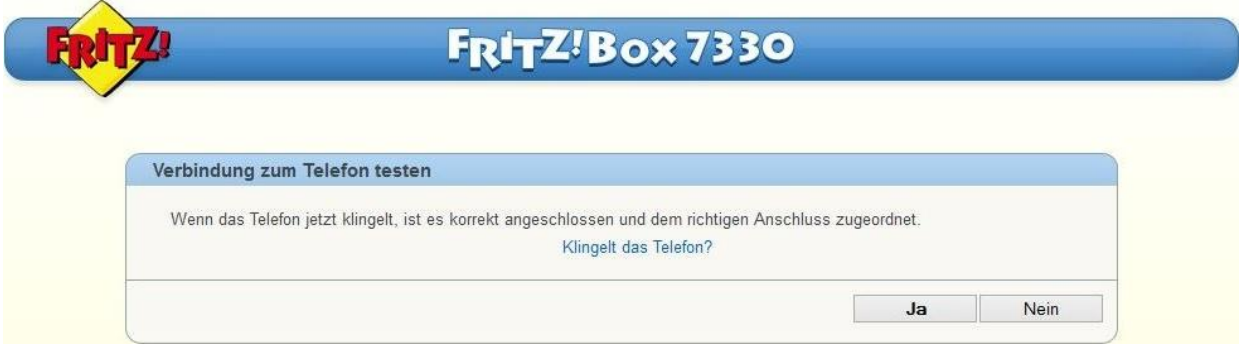

• Klicken Sie bei **Telefon für ausgehende Gespräche einrichten** auf "Weiter".

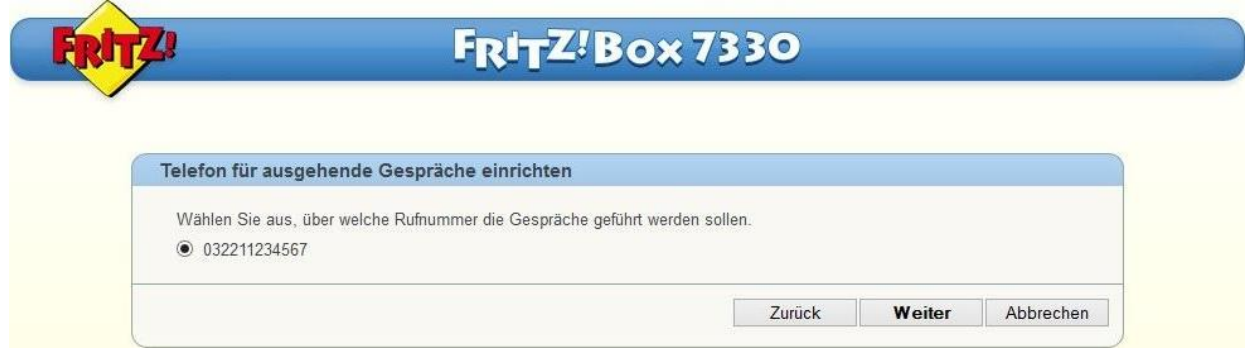

- Wählen Sie bei **Telefon-Einstellungen für ankommende Gespräche einrichten** "alle Anrufe annehmen".
- Anschließend klicken Sie auf "Weiter".

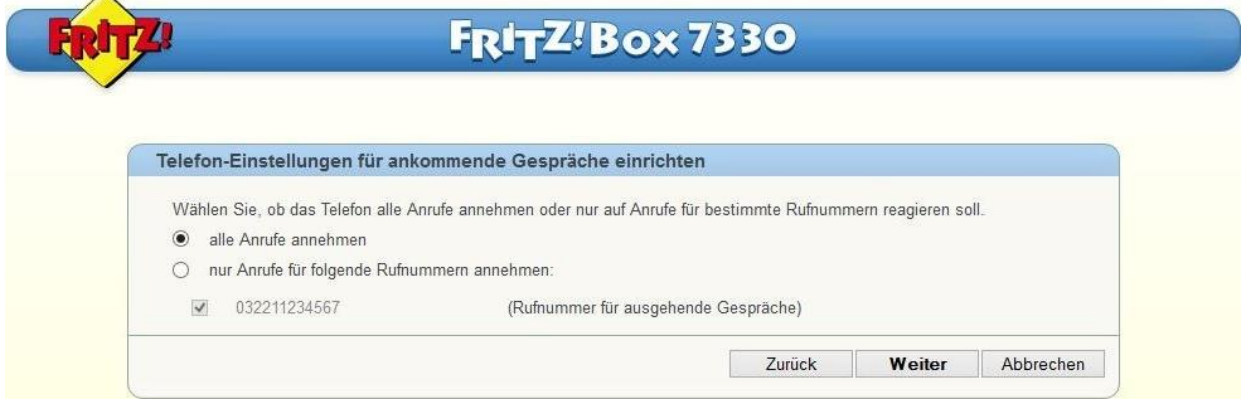

- Kontrollieren Sie bei **Einstellungen übernehmen** die eingegebenen Daten.
- Anschließend klicken Sie auf "Übernehmen".

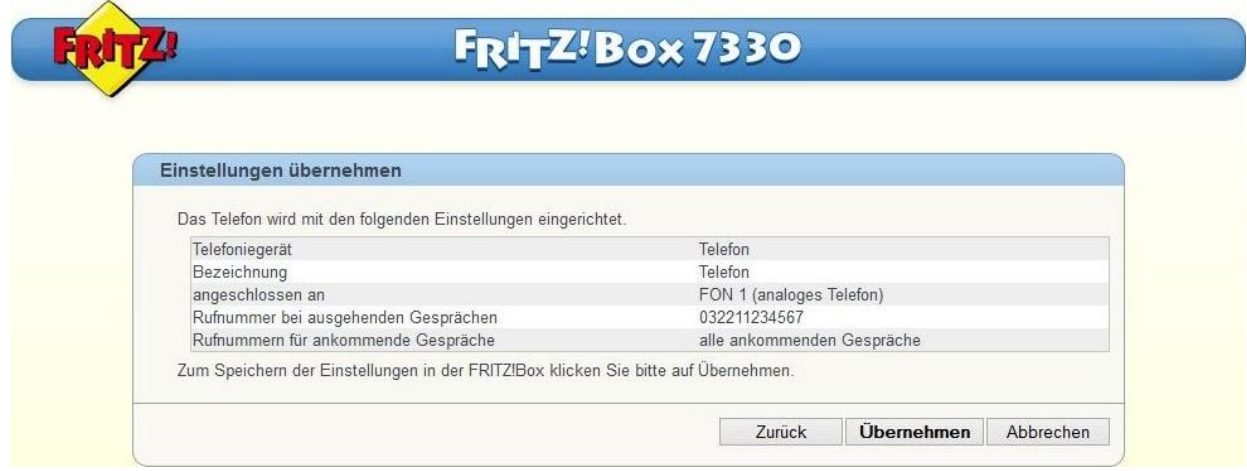

• Jetzt sehen Sie ihr neu eingerichtetes Telefon unter **Telefoniegeräte**.

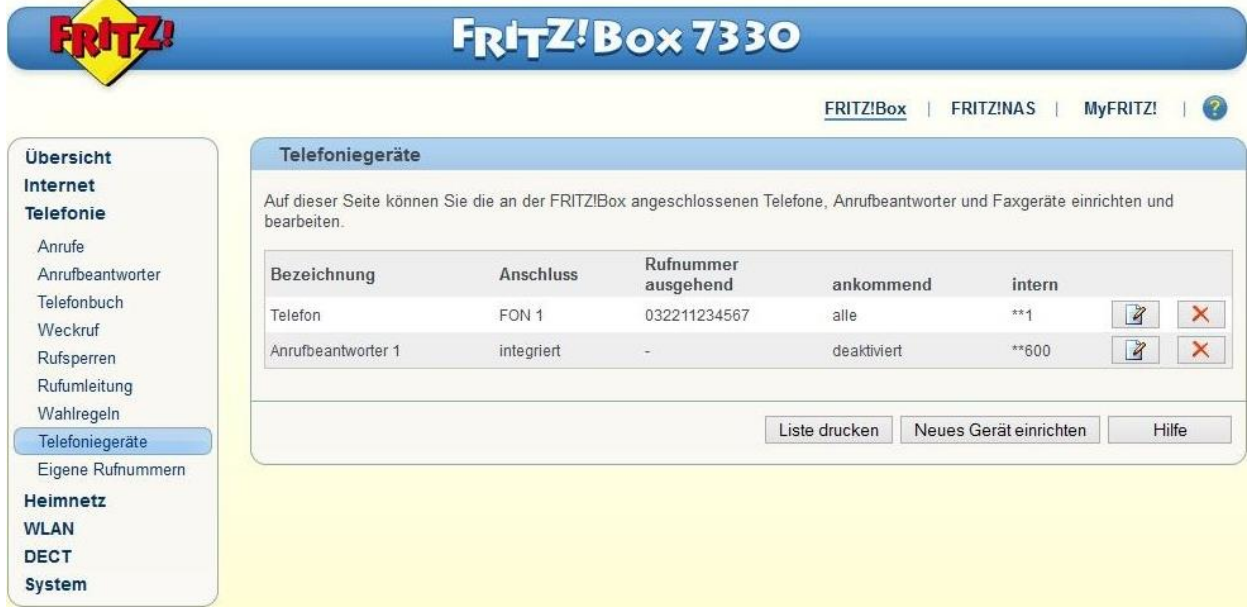

Herzlichen Glückwunsch, Ihr DegNet Telefon ist jetzt erfolgreich eingerichtet.

© 2013 DegNet GmbH www.degnet.com 12/12